## まめ知識(Excel でヘッダーやフッターを設定するには) **0030**

(作成 18.04.18)

## 【概要】Excel でヘッダーやフッターを設定する方法を説明します

【内容】タイトルやページ番号を付けて印刷したい場合には、ヘッダーやフッターを設定します。 文書のタイトルやページ番号、印刷日時などの情報をワークシートの各ページの上部 (ヘッダー)または下部(フッター)に追加できます。

# 【既定のヘッダーやフッターを設定する】

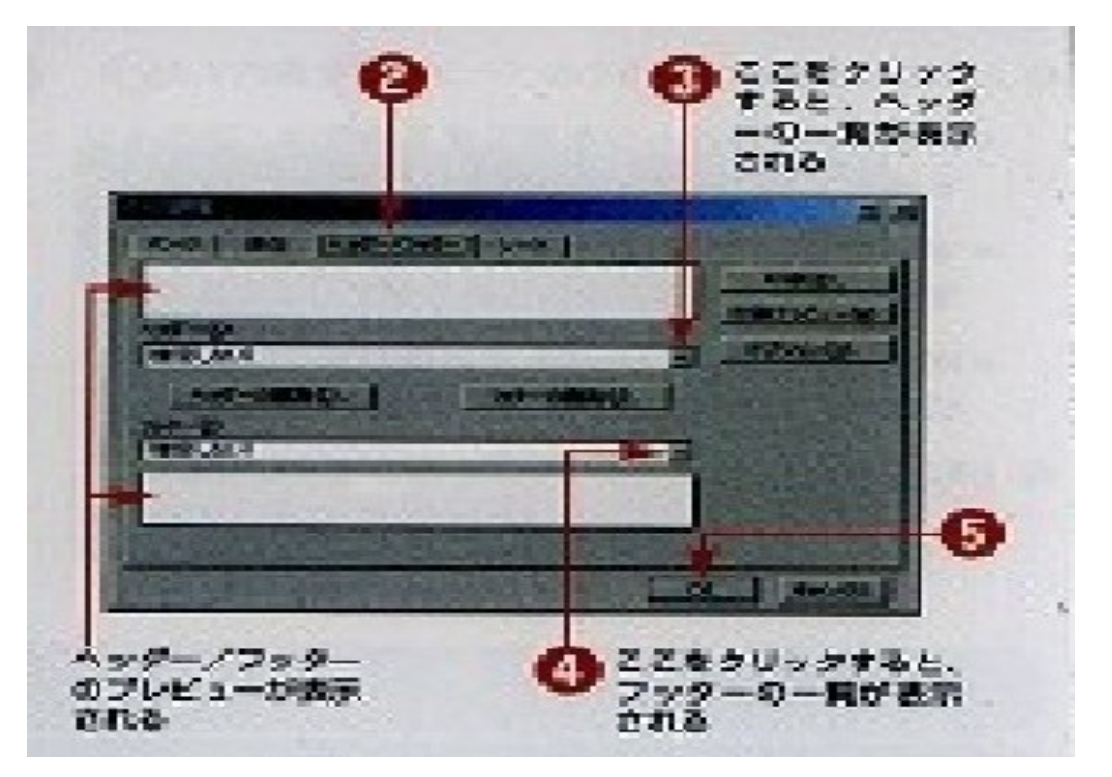

- 1. [ファイルメニュー] の [ページ設定] をクリックする.
- 2. [ページ設定] ダイアログボックスの [ヘッダー/フッター] タブをクリックする.
- 3. [ヘッダー] ボツクスの一覧から設定したいヘッダーをクリックする.
- 4. [フッター] ボツクスの一覧から設定したいヘッダーをクリックする.
- 5. [OK] をクリックする.

【独自のヘッダーやフッターを設定する】

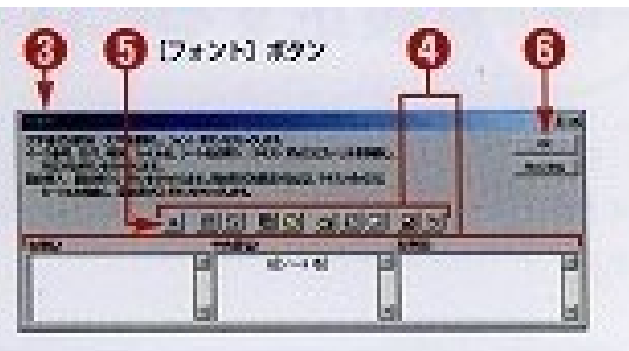

- 1. [ファイルメニュー] の [ページ設定] をクリックする
- 2. [ページ設定]ダイアログボックスの [ヘッダー/フッター] タブをクリックする.
- 3. [ヘッダーの編集] をクリックして [ヘッダーダイアログボックス] を表示する.
- 4. [左側]、[中央部]、[右側] の各ボックスの文字列を直接編集するか、ダイアログボックスの

# まめ知識(Excel でヘッダーやフッターを設定するには) **0030**

(作成 18.04.18)

中央に配置されているボタンをクリックしてヘッダー情報を挿入する.

- 5. 書式を設定したい場合は、文字列を選択して [フォント] ボタンをクリックし、[フォントの 設定] ダイアログボックスで書式を設定する.
- 6. 編集が終わったら、[OK] をクリックする.
- 7. [フッターの編集] をクリックする.
- 8. ヘッダーの場合と同様に、[フッター] ダイアログボックスでフッターを編集する.
- 9. 編集が終わったら、[OK] をクリックする.
- 10. [ページ設定] ダイアログボックスの [OK] をクリックする.

### 【ボタンの説明】

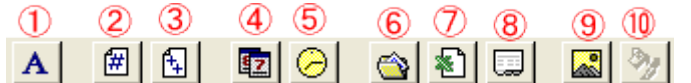

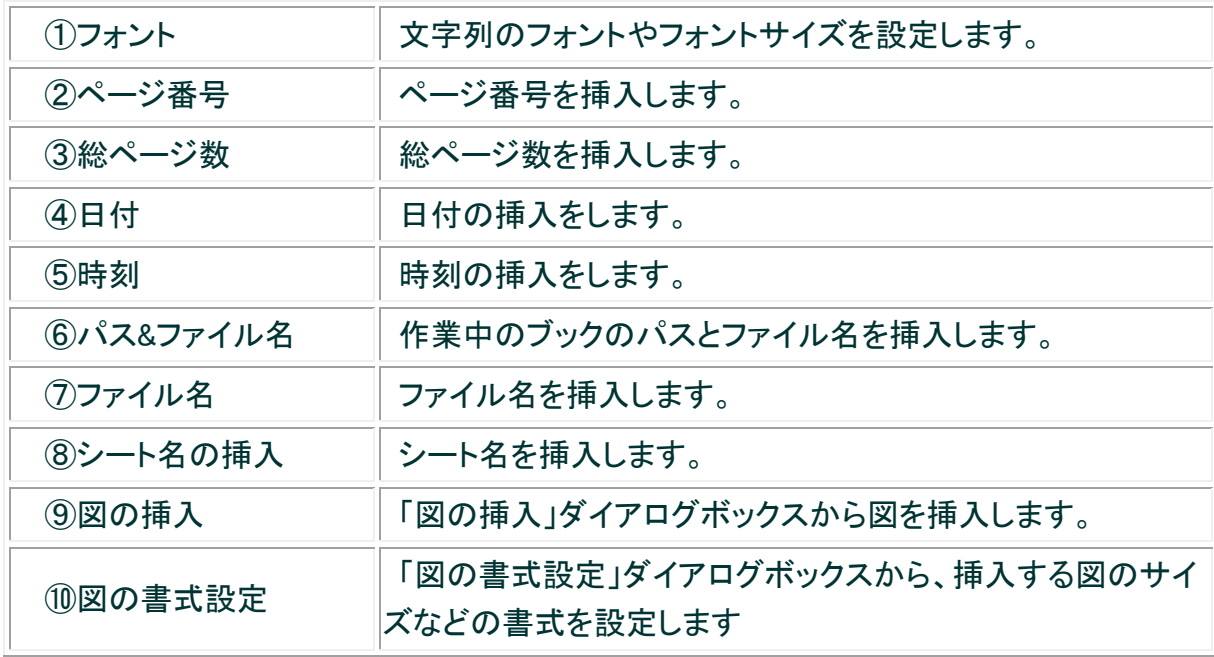

# 【ヒント】

#### ヘッダー/フッターを削除するには ?

 [ヘッダー/フッター] タブで、[ヘッダー] ボックス 又は [フッター] ボックスの一覧から [(指定しない)] をクリックします.

### [ヘッダー/フッター] タブをすばやく表示するには ?

 独自のヘッダーやフッターを設定するには、[表示メニュー] の[ヘッダーとフッター] を クリックすると直接 [ページ設定] ダイアログボックスの {ヘッダー/フッター} タブを表示 できます.

### ヘッダーやフッターの印刷イメージを確認するには ?

[標準] ツールバーの[印刷プレビュー] ボタンをクリックします.

 印刷プレビューが表示され、ヘッダーやフッターが適切に設定されているかどうかを 確認できます